## **Zadaci za vježbu – digitalna bilježnica OneNote**

- 1. Otvorite bilježnicu OneNote i nazovite je *DB\_6razred***.**
- 2. Dodajte novu **sekciju** s nazivom *Prva*, karticu sekcije obojite u crveno.
- 3. Toj sekciji dodajte dvije **stranice** i nazovite ih *Tekst* i *Slika*.
- 4. Na stranici *Tekst* napišite i oblikujte sljedeći tekst:

Svaka *bilježnica* **OneNote** ima sekcije koje su kao poglavlja neke knjige. Svaka se sekcija sastoji od stranica. Više sekcija zajedno unutar jedne bilježnice može biti organizirano u grupu sekcija.

- grupe sekcija
- sekcije
- stranice

svaki korisnik dodaje u svoj OneNote po potrebi.

- 5. Na stranicu *Slika* umetnite jednu sliku sa svojega računala i jednu sliku s interneta.
- 6. Dodajte novu **sekciju** pod nazivom *Druga*, karticu sekcije obojite u bijelo.
- 7. Toj sekciji dodajte dvije **stranice** i nazovite ih *Zvuk* i *Datoteka*.
- 8. Na stranici *Zvuk* čitajte tekst iz zadataka 4 i to snimite.
- 9. Na stranicu *Datoteka* dodajte jednu datoteku s računala.
- 10. Dodajte novu **sekciju** pod nazivom *Treća*, karticu sekcije obojite u plavo.
- 11. Toj sekciji dodajte tri **stranice** i nazovite ih *Video*, *Crtež* i *Raspored*.
- 12. Na stranicu *Video* umetnite jedan videozapis s YouTubea.
- 13. Na stranici *Crtež* nacrtajte sličan crtež kao što je ovdje prikazan*.*

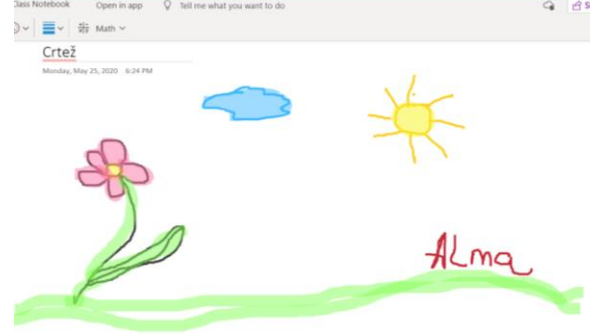

- 14. Na stranicu *Tablica* umetnite tablicu u koju ćete upisati svoj raspored sati.
- 15. Podijelite svoju digitalnu bilježnicu *DB\_6razred* samo za pregledavanje putem poveznice.
- 16. Poveznicu zalijepite na ovu ploču Padlet <http://bit.ly/radovi-i>